# **CONFIGURAZIONE WIFI-UNIPA-WPA SU IPHONE**

### **Prerequisiti:**

Per gli studenti:

il nome utente è reperibile una volta effettuato l'accesso al portale studenti (http://studenti.unipa.it), mentre la password è quella che si utilizza per accedere

Per i docenti, il personale tecnico ed amministrativo: nome utente e password validi del tipo nomeutente@unipa.it e relativa password.

#### Per gli utenti esterni:

nome utente del tipo nomeutente@wifi.unipa.it e relativa password comunicata una volta compilato il modulo presente all'indirizzo http://www.unipa.it/wifi

#### **Istruzioni:**

Cliccare su Impostazioni.

Dal menu selezionare Wi-Fi.

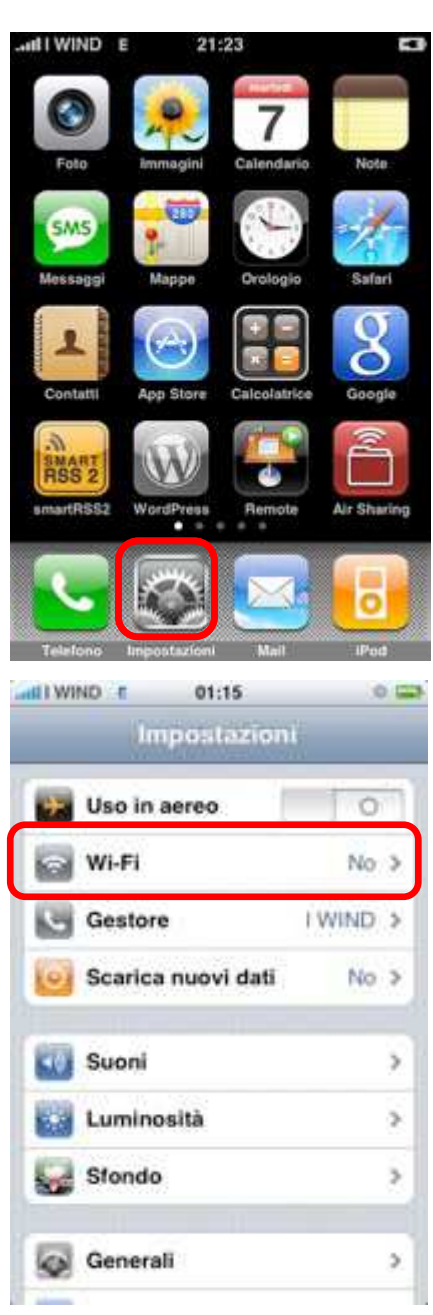

*Sistema Informativo di Ateneo – Università degli Studi di Palermo – Unipa Wireless Campus* **wifi-support@unipa.it**

Nel menu seguente abilitare la connessione Wi-Fi ed poi cliccare sulla rete wifi-unipa-wpa.

Nella successiva finestra inserire il **nome utente**: nome.cognome@unipa.it (oppure n.cognome12345@studenti.unipa.it) e la rispettiva **password.**

Se l'autenticazione è riuscita comparirà un segno di spunta accanto alla rete.

Se l'iPhone ha acquisito correttamente un indirizzo ip ed è quindi pronto per la navigazione comparirà l'icona mostrata in figura.

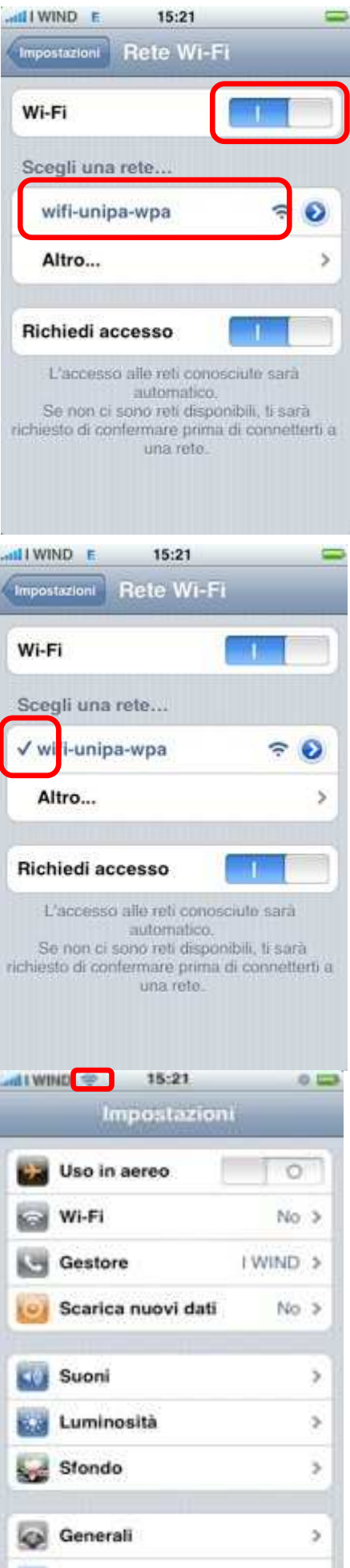

*Sistema Informativo di Ateneo – Università degli Studi di Palermo – Unipa Wireless Campus* **wifi-support@unipa.it**

In caso di difficoltà:

- Ricontrollare le impostazioni (in particolare avere cura di selezionare o deselezionare **come da figura** tutte le caselle)
- Aggiornare il sistema operativo ed il driver della propria scheda di rete wireless.
- Ricordarsi che l'indirizzo IP va impostato **dinamicamente**.
- Prima di richiedere assistenza, controllare le FAQ relative alla wifi
- Verificare che le proprie credenziali siano attive inserendole nel seguente sito: https://cas.unipa.it/sso/login e qualora non riusciate ad accedere contattare autenticazione-support@unipa.it

# http://www.unipa.it/wifi

Per qualsiasi comunicazione inviate le vostre mail a: **wifi-support@unipa.it**